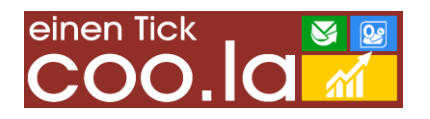

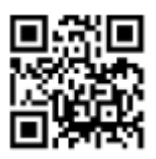

# coo.la-PubliPlan

Installation und Anwendung der **easySoft.**® -> Microsoft-Outlook-Schnittstelle zum Versand von E-Mails mit Mitteilungen über Lehrendentermine Makro-Variante

Aktuelle Version: 2.1.3.X Verfasser: Jochen Kuhla Datum: 03.04.2013 **easySoft.**®-SMS Versionsbedingung: Mindestversion 20120825-04678 oder **easySoft.**®-Education

# **Einleitung:**

Die **easySoft.**® -> MS-Outlook-Schnittstelle für den Versand von Termininformationen per E-Mail (Version 2.1.3.X) mit Microsoft Outlook (PubliPlan) ist in erster Linie als Erweiterung für die Schnittstelle zur Übergabe von Lehrtermine aus **easySoft.**®-Produkten nach MS-Outlook zu verstehen. Die Outlook-Makro-Funktion (im Weiteren Makro) verwendet den gleichen Datenbestand. Lizenznehmer der Termin-Schnittstelle benötigen lediglich die zusätzliche Makro-Software.

Der Terminversand kann aber auch ohne die vorvorhandene Termin-Schnittstelle verwendet werden. Dann muss zusätzlich zum Makro lediglich der **easySoft.**®-ER3-Bericht (im Weiteren ER3) installiert werden. Das spart Kosten.

Der ER3 liest aus dem **easySoft.**®-Stundenplan Unterrichtsereignisse und aus weiteren Bereichen Praxisanleitungen und Sperrtermine aus. Diese werden in eine MS-EXCEL-Datei exportiert. Das Makro (Programmierbasis VBA) greift auf diese Datei zu und verarbeitet sie zeilenweise. Die Termine werden pro Lehrende in eine E-Mail gebündelt und übersichtlich aufbereitet verschickt. Lizenznehmer der Termin-Schnittstelle können die Einstellungen so wählen, dass an interne Lehrende die schlanke Aufforderung zur Synchronisation des persönlichen Outlook-Kalenders per E-Mail herausgeht und nur an externe Dozenten die volle Terminliste.

Wenn die Excel-Datenbasis von einer zentralen Stelle aus bereitgestellt ist, genügt nur ein weiterer Klick und alle per E-Mail erreichbaren Lehrenden erhalten die Planungsinformation. Mit einem weiteren Klick können die internen Kräfte sämtliche Termine in den persönlichen Kalender ziehen.

## **Installation Allgemein:**

Import und Konfiguration der Komponenten sollten von erfahrenen und ausreichend berechtigten Benutzern ausgeführt werden. In den nachfolgend aufgelisteten Einzelschritten sind teilweise Aktionen zusammengefasst, die ihrerseits aus mehreren Einzelschritten bestehen. Die SMS- oder Outlook-Beauftragten können diese Komplexe jedoch auflösen.

Installation:

- Expandieren des Installationsarchivs in einen lokalen Ordner (z.B. C:\COO.LA)
- Auslösen der Datei Installieren.EXE das erzeugt oder erweitert die eigentliche Installations- und Betriebsumgebung (Ordner C:\ProgramData\coo.la\_Daten\...)

ER3 (nur für Umgebungen ohne vorvorhandene Termin-Schnittstelle):

- Start des **easySoft.**®-Basisprodukts (im Weiteren **easySoft.**®) mit SuperUser-Login
- Klick auf [Berichte Galerie]
- Klick auf [Austausch]
- Klick auf [Berichtsdefinition importieren]
- Verweis des Dateibrowsers auf den Installationsordner ("C:\ProgramData\coo.la\_Daten\2.1.3.X\Bericht")
- Markieren der Berichtedefinition (coo.la\_Outlook-Termine\_PLUS\_2.1.1.301.er3)
- Klick auf [Öffnen]

Bereitstellung des ER3 in der SMS-Startleiste:

- Falls nicht aktiviert, wird die Startleiste am Startbildschirm aus dem Kontextmenü eingeblendet
- Klick im Kontextmenü auf [Startleiste einstellen]
- Öffnen der Gruppe ER3-Berichte im Baummenü
- Markieren des ER3 "{ coo.la Outlook Stundenplan 2.1.1.301"

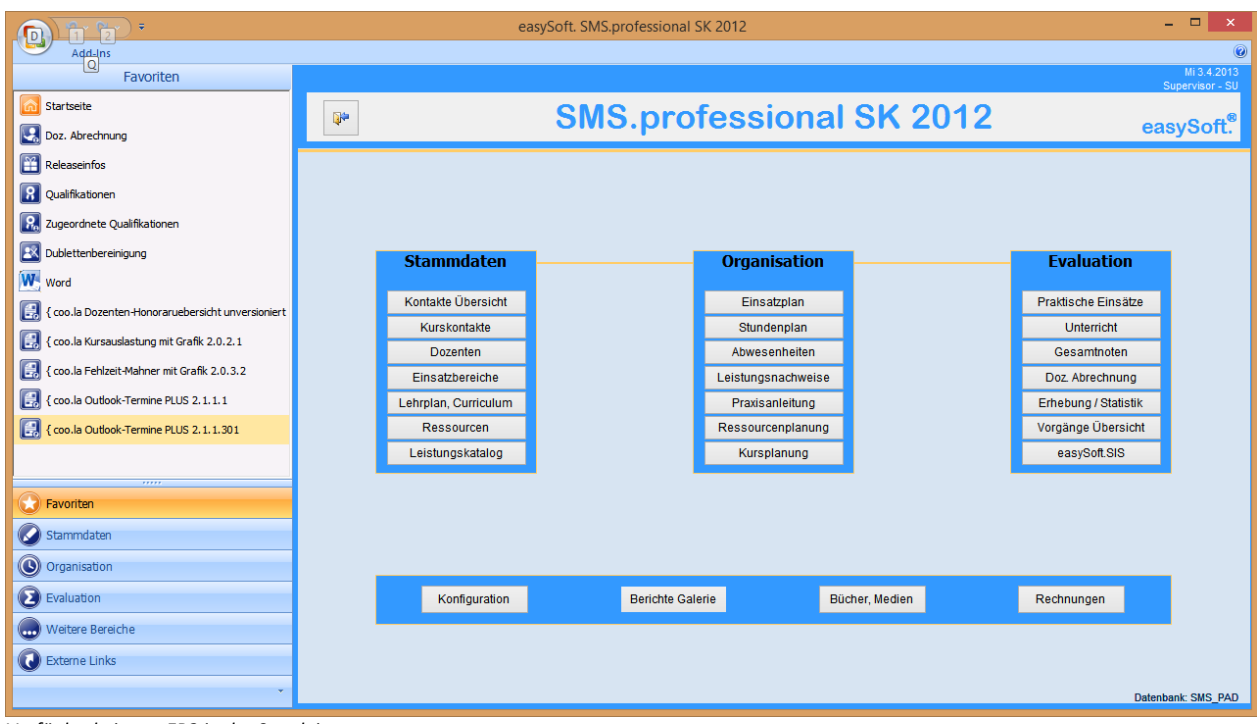

*Verfügbarkeit von ER3 in der Startleiste*

Makro:

- Start von MS-Outlook
- Einblenden der Entwicklertools über die Menüband-Konfiguration
- Öffnen von "Visual Basic" aus dem Entwicklertools-Menüband
- Klick auf [Extras] [Verweise…]
- Fähnchen bei "Windows Script Host Object Model" setzen (falls leer) ggf. andere Skript-Verweise ebenfalls aktivieren
- Fähnchen bei "Microsoft Office 15.0 Object Library" setzen (falls leer) Office-Version ggf. anpassen
- Fähnchen bei "Microsoft EXCEL 15.0 Object Library" setzen (falls leer) Office-Version ggf. anpassen
- Fähnchen bei "Microsoft Word 15.0 Object Library" setzen (falls leer) Office-Version ggf. anpassen
- Fähnchen bei "Microsoft Forms 2.0 Object Library" setzen (falls leer)
- Fähnchen bei "System Windows Forms" setzen (falls leer)
- Verweise schließen mit Klick auf [OK]
- Klick auf [Datei] [Datei importieren]
- Aufsuchen, markieren und Öffnen des Makros "COOLA\_LehrTerminVersand\_YYYY-MM-DD\_HHmm\_JoKa.bas" (Die Datum-Angabe kann variieren)
- Auf die gleiche Weise zu importieren sind:
	- o COOLA\_INI\_Verwaltung.bas (Makro)
	- o Fortschrittsanzeige.frm (Formulardefinition)
- Lokalen Einstellungen in der Konfigurationsdatei ("C:\ProgramData\coo.la\_Daten\2.1.3.X\coo.la\_2.1.3.X.ini") vornehmen:

| E<br>coo.la_2.1.3.X.ini - Editor                                                                                                    | × |  |
|----------------------------------------------------------------------------------------------------|---|--|
| Datei Bearbeiten Format Ansicht ?                                                                                                    |   |  |
| [Pfade]<br>SMSExportDatei="C:\coo.la\TermineNachOL.xlsx"                                                                                                    |   |  |
| [Umgebung]<br>OLExchange=false<br>InternDomaene="@"<br>HTMLEMail=true                                                                                                    |   |  |
| [Verhalten]<br>Meldungen=false<br>DozentenGruppen=false<br>EMailSofortVersand=false<br>GelesenAnforderung=false<br>EMailGruss="Sehr geehrte Dozentin, sehr geehrter Dozent"<br>TerminInitFormel="An Sie wurden folgende Termine vergeben:"<br>MitSperrTerminen=true<br>ZeigeThema=false |   |  |
| $\,<$                                                                                                    |   |  |

*Bereiche und Schlüssel der Konfigurationsdatei (INI)*

- o "SMSExportDatei=" Vollständig und korrekt formulierter Pfad zu der EXCEL-Datei, in die der ER3 seine Termine schreibt
- o "OLExchange=" Ist "true", wenn Outlook in einer Exchange-Server-Umgebung betrieben wird. Ansonsten "false" (Basiseinstellung ist false)
- o "InternDomaene=" Enthält den Domänenteil der lokalen (internen) E-Mail-Empfänger (z.B. "@kkh-mos.de". Diese Einstellung ist für die Lizenznehmer der Termin-Schnittstelle interessant. (Basiseinstellung ist  $''$ )
- $\circ$  "HTMLEMail=" Wert ist "true", wenn ausgehende E-Mails mit HTML codiert sind. "false" verwendet Text-Steuerzeichen für die Text-Formatierung. Nur sinnvoll, wenn ausgehende E-Mails standardmäßig Text-codiert sind. (Basiseinstellung ist true)
- o "Meldungen=" Legt fest, ob das Makro Nutzerbestätigungen bei bestimmten Ablaufschritten anfordern soll. False zeigt die Meldungen nicht an. Ein Fortschrittsbalken wird in jedem Fall angezeigt. (Basiseinstellung ist true)
- o "DozentenGruppen=" "true" bewirkt, dass bei jeder Unterrichtseinheit eine Liste der beteiligten Lehrenden (interessant für TeamTeaching) ausgegeben wird. "false" unterdrückt die Liste der Lehrenden. (Basiseinstellung ist false)
- o "EmailSofortVersand=" "true" verschickt die generierten E-Mails sofort. "false" lässt die Nachrichten zunächst im Postausgang ablegen, von wo Sie auf Anweisung der Nutzer versandt werden. Das ermöglicht Kontrollen der E-Mails nach Erzeugung aber vor Verschickung. (Basiseinstellung ist false)
- $\circ$  "GelesenAnforderung=" "true" informiert die Empfänger beim Öffnen, dass eine Lesebestätigung gewünscht ist. Das macht den Empfang nachweisbar. "false" unterdrückt die Information und verzichtet auf eine Lesebestätigung. (Basiseinstellung ist false)
- o "EmailGruss=" Kann eine in Anführungszeichen gefasste allgemeine Grußformel nach Wunsch der Einrichtung enthalten. Individuelle Anreden werden nicht unterstützt. (Basiseinstellung ist "Sehr geehrte Kolleginnen und Kollegen")
- o "TerminInitFormel=" Kann eine in Anführungszeichen gefasste Einleitungsformel für den Informationsblock der E-Mail enthalten. (Basiseinstellung ist "Ihre Termine als Liste: ")
- $\circ$  "MitSperrterminen=" "true" gibt auch Sperrtermine zur Kontrolle aus. "false" unterdrückt die Sperrtermine und E-Mails, die lediglich Sperrtermine enthalten würden. (Basiseinstellung ist false)
- $\circ$  "ZeigeThema=" "true" zeigt in den Termininformationen neben dem Fach (Inhalt 1) auch die Angaben zum Thema (Inhalt 2) an. Um allzu lange Zeilen in der E-Mail zu vermeiden, wird das Thema nach einem Zeilenumbruch ausgegeben. (Basiseinstellung ist false)

Wir empfehlen, die Makros für den leichteren Zugriff im Menüband zu verknüpfen. Das geht unter Office 2010 und neuer so (Beispiel):

- Klick mit der rechten Maustaste in das Menüband
- Auswahl von "Menüband anpassen ..." aus dem Kontextmenü
- Klick auf [Neue Registerkarte] (Falls noch keine COO.LA-Registerkarte besteht)
- "Neue Registerkarte" umbenennen (z.B. "COO.LA")
- . "Neue Gruppe" umbenennen (z.B. "COO.LA Makros")
- In der Auswahl unter Spalte "Befehle Auswählen" "Makros" einstellen
- Das Makro "VersandVonLehrterminen" [Hinzufügen]
- [Umbenennen] des neuen Eintrags, ggf. mit "sprechendem" Symbol: "Termine per E-Mail senden"

Spätestens nach einem Outlook-Neustart sollten nun die Startschaltflächen der Makros im Outlook-Menüband verfügbar sein.

# Die Makro-Sicherheitseinstellungen:

Outlook schützt sich gegen mögliche Angriffe aus dem Internet, indem es die Ausführung von Makros in der Grundeinstellung unterbindet. Das beeinträchtigt auch die Ausführung von coo.la –Makros. In den Outlook-Optionen kann diese restriktive Sicherheitsregel abgeschwächt oder aufgehoben werden. Hier das beispielhafte Vorgehen für Outlook 2013 (sehr ähnlich bei Outlook 2010 ableitbar):

- Klick auf Registerkarte [Datei]
- Klick auf [Optionen]
- Klick auf [Trust Center]
- Klick auf [Einstellungen für das Trust-Center…]
- Klick auf [Makroeinstellungen]
- Markieren des Radiobutton "Benachrichtigung für alle Makros" (erfordert immer eine Bestätigung)
	- o Alternativ: Markieren von "Alle Makros aktivieren ..." (Makros werden ohne Startmeldung ausgeführt). Bei Ausführung der Datenübernahme mit dem Outlook-Start ist nur diese Einstellung sinnvoll.

Unter Umständen müssen die Einstellungen vom Administrator gesetzt werden.

## **Export von Termindaten:**

Zum Export der Datengruppen wird der ER3 ausgeführt. Die Berichtsdefinition ist so eingestellt, dass alle Unterrichts- oder Terminereignisse beginnend mit dem aktuellen Tag exportiert werden. Es muss also kein Parameter "Datum" zur Ausführung gesetzt werden. Die Datenquellenstruktur von 2.1.1.301 macht einen "Lehrende"-Filter möglich, der kann aber im Normalbetrieb ungenutzt bleiben. Der Filter "DomänenFilter" beschränkt die Auswahl der Termine auf Lehrende, deren Standard-E-Mail-Adresse zur lokalen Domäne gehört (z.B. @coo.la"). Das kann den Datenstrom deutlich reduzieren, wenn die Exportfunktionen nur hauptamtlichen Lehrenden zugutekommen sollen. In der Anwendung mit dem E-Mail-Makro macht das aber kaum Sinn, da diese ja gerade nebenamtliche Lehrende erreichen soll.

Regelmäßig wiederkehrende Sperrtermine werden in der Grundeinstellung für den Zeitraum des jeweils nachfolgenden vollen Jahrs berücksichtigt. Dieser Datentyp erfordert bei Auslösung des Berichts sehr viel Rechenaufwand, weshalb die Ausführungszeit von 2.1.1.301 trotz optimaler Definition merkliche Wartezeiten verursachen kann.

| $\Rightarrow$                                                                                                    | $ \Box$ $\times$<br>easySoft. easyReport 3 - [ { coo.la Outlook-Termine PLUS 2.1.1.301 ]                                                                                                    |                                              |  |  |  |  |  |  |  |  |
|----------------------------------------------------------------------------------------------------|----------------------------------------------------------------------------------------------------|----------------------------------------------|--|--|--|--|--|--|--|--|
| Druckvorschau                                                                                                    |                                                                                                    |                                              |  |  |  |  |  |  |  |  |
| $\frac{?}{4}$<br>旧事<br>$\triangle$<br>$\Rightarrow$<br>Drucken Sofort Optionen Parameter<br>Speichern<br>drucken<br>Drucken<br>Dokument | Q Zoom verkleinern<br>55<br>回<br>DP-<br>片<br><sup>4</sup> Seitenfarbe<br>$\sqrt{2}$<br>$\mathbb{R}$<br>$\sqrt{2}$<br>$\lhd$<br>F<br>H<br>Q Zoom<br>Kopf- und Skalierung Seitenränder Ausrichtung Größe<br>Fusszeile<br>Suchen Lesezeichen<br>Mehrere<br>Erste Vorherige Nächste Letzte<br>Wasserzeichen<br>C Zoom vergrößern<br>Seite<br>Seite<br>Seite<br>Seite<br>Seite einrichten<br>$\Gamma_{\rm H}$<br>Hintergrund<br>Navigation<br>Zoom | $\sqrt{a}$<br>$\frac{1}{\sqrt{2}}$<br>Export |  |  |  |  |  |  |  |  |
| $\sqrt{4}$ X<br>Parameter                                                                                                    |                                                                                                    | a.                                           |  |  |  |  |  |  |  |  |
| Lehrende<br>DomaenenFilter                                                                                                    |                                                                                                    |                                              |  |  |  |  |  |  |  |  |
| Zurücksetzen<br>Setzen                                                                                                    |                                                                                                    |                                              |  |  |  |  |  |  |  |  |
|                                                                                                    |                                                                                                    |                                              |  |  |  |  |  |  |  |  |
|                                                                                                    | Das Dokument enthält keine Seiten.                                                                                                    |                                              |  |  |  |  |  |  |  |  |
|                                                                                                    |                                                                                                    |                                              |  |  |  |  |  |  |  |  |
|                                                                                                    |                                                                                                    |                                              |  |  |  |  |  |  |  |  |
|                                                                                                    |                                                                                                    |                                              |  |  |  |  |  |  |  |  |
|                                                                                                    | $\blacktriangleleft$                                                                                                    |                                              |  |  |  |  |  |  |  |  |
| keine                                                                                                    | $100%$ $\bigcap$                                                                                                    | $\bigoplus$                                  |  |  |  |  |  |  |  |  |

*Ausführungsbildschirm des ER3*

Es genügt, die Schaltfläche [Setzen] auszulösen und die Fertigstellung des Ergebnisses abzuwarten. In der Druckvorschau können die Daten geprüft werden. Bei sauberer Führung des Datenbestands dürfte sich das allerdings erübrigen.

Im nächsten Schritt werden die Daten in eine EXCEL-Datei exportiert. Hierzu im Menüband in der Gruppe "Export" auf das Datei-Exportsymbol klicken (symbolisiert durch weißes Blatt und Suffix-Banner (z.B. PDF)). Aus der angezeigten Liste der möglichen Formate "EXCEL 2007 Dokument" wählen (Alternativ das zur installierten EXCEL-Version passende Format).

Es öffnet sich der Dialog der EXCEL-Optionen.

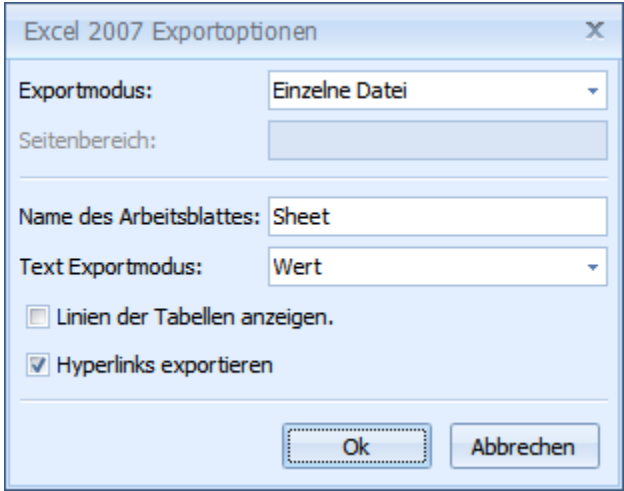

*EXCEL-Export-Optionen*

Der Dialog kann ohne weitere Einstellungen bestätigt werden. Es öffnet sich der Dateibrowser, über den Ablageort und Dateiname bestimmt werden können.

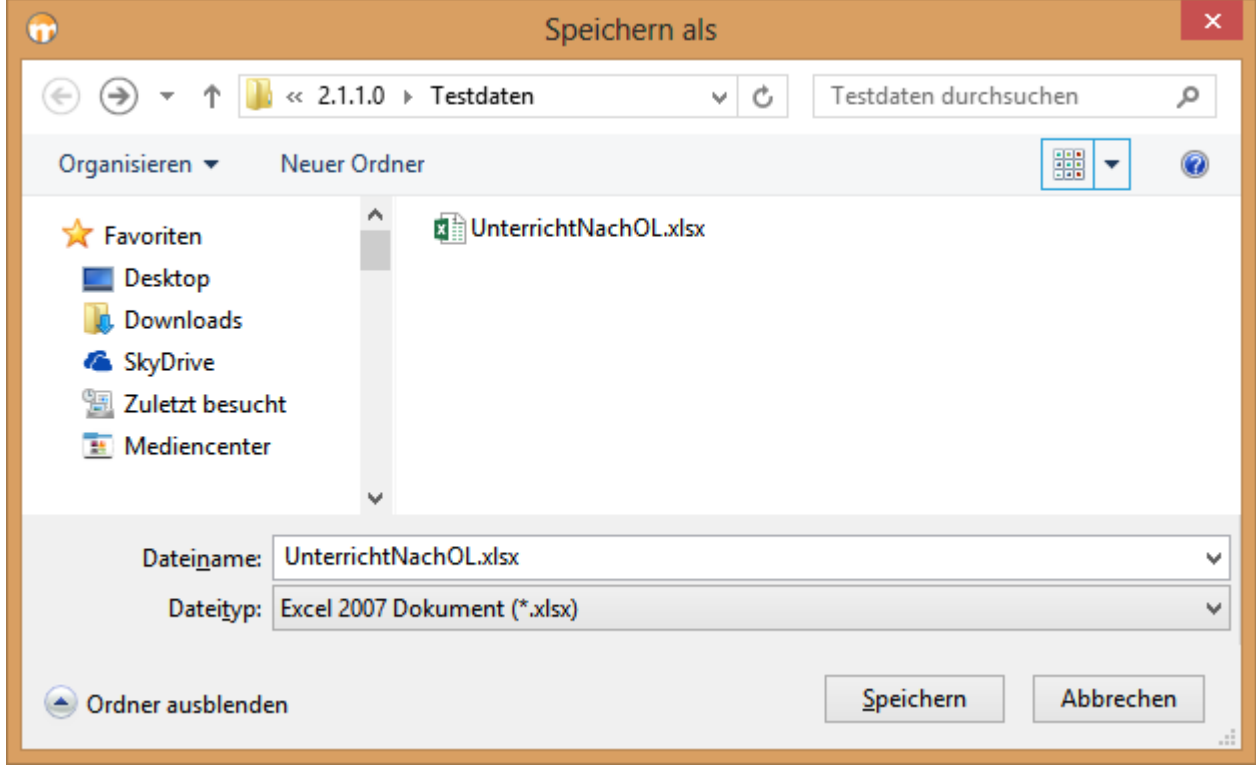

*Dateiexplorer zum Speichern der Exportdatei*

Wenn nicht bereits gewährleistet, wird nun der Ablageordner gesucht. Der Dateiname entspricht dem internen Berichtenamen und kann so belassen werden. Der Pfad (Weg zum Ablageordner und Dateinamen) muss mit dem in der INI festgelegten Pfad übereinstimmen (siehe oben: Einstellungen in der Konfigurationsdatei). Nach Klick auf [Speichern] ist der Export-Vorgang abgeschlossen.

### **Übernahme der Exportdaten in die persönlichen Kalender**

Im nächsten Komplex erzeugt und sendet die verantwortliche Person die E-Mails mit den Synchronisationsaufforderungen (interne Lehrende) oder den Terminen (externe Lehrende). Hierzu wird das für diesen Zweck eingerichtete Menüband geöffnet und die Schaltfläche [per E-Mail senden] ausgelöst.

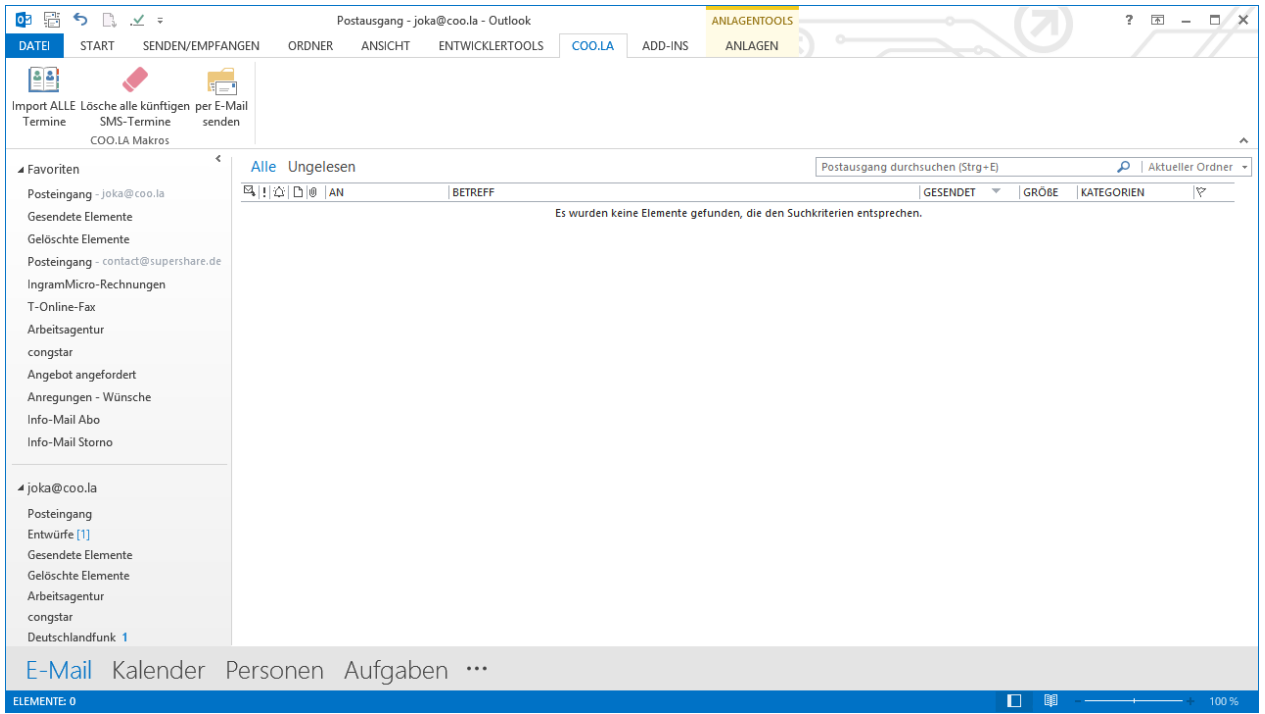

*Menüband im persönlichen Postausgang*

Nach einer kurzen Anlaufzeit erscheint ein Laufbalken, der über den gesamten Verlauf des Vorgangs sichtbar ist und eine gute Orientierung über den Stand der Verarbeitung gibt. Abschließend wird eine Meldung angezeigt, die den erfolgreichen Durchlauf bestätigt. (Diese Meldung kann durch Setzen des Werts Meldungen in der INI auf "false" unterdrückt werden. Siehe Installation)

| 03 雷<br>ち コ イ =<br><b>DATEI</b><br><b>START</b><br>SENDEN/EMPFANGEN                                    | ORDNER                                                            | ANSICHT                   | Postausgang - joka@coo.la - Outlook<br><b>ENTWICKLERTOOLS</b>      | COO.LA | <b>ANLAGENTOOLS</b><br>ADD-INS<br>ANLAGEN |                                                                                                    |               | $\overline{2}$    | $\square$ / $\times$<br>$\overline{A}$<br>$\overline{\phantom{a}}$ |
|----------------------------------------------------------------------------------------------------|-------------------------------------------------------------------|---------------------------|--------------------------------------------------------------------|--------|-------------------------------------------|----------------------------------------------------------------------------------------------------|---------------|-------------------|--------------------------------------------------------------------|
| 임<br>Import ALLE Lösche alle künftigen per E-Mail<br>SMS-Termine<br>Termine<br>senden<br>COO.LA Makros |                                                                   |                           |                                                                    |        |                                           |                                                                                                    |               |                   |                                                                    |
| $\epsilon$<br>▲ Favoriten                                                                              | Alle Ungelesen                                                    |                           |                                                                    |        |                                           | Postausgang durchsuchen (Strg+E)                                                                                                    |               |                   | $\mathcal{Q}$   Aktueller Ordner                                   |
| Posteingang - joka@coo.la                                                                              | $\mathbb{E}_k$     $\Diamond$   $\Box$   $\emptyset$   AN BETREFF |                           |                                                                    |        |                                           | <b>GESENDET</b><br>$\overline{\mathbf{v}}$                                                                                            | <b>GRÖßE</b>  | <b>KATEGORIEN</b> | r<br>×.                                                            |
| Gesendete Elemente<br>Gelöschte Elemente 3                                                             | R                                                                 |                           | jo Die Planung von Lehrterminen nach 26.03.2013 wurde aktualisiert |        |                                           | Ohne<br>Sehr geehrte Dozentin, sehr geehrter Dozent, die Planung der Ausbildungstermine für den Zeitraum ab 26.03.2013 ist verfügbar. | <b>112 KB</b> | П                 | lЬ                                                                 |
| Posteingang - contact@supershare.de                                                                    | R                                                                 |                           | fr Die Planung von Lehrterminen nach 26.03.2013 wurde aktualisiert |        |                                           | Ohne<br>Sehr geehrte Dozentin, sehr geehrter Dozent, die Planung der Ausbildungstermine für den Zeitraum ab 26.03.2013 ist verfügbar. | <b>121 KB</b> | П                 | $\mathbb{P} \times$                                                |
| IngramMicro-Rechnungen<br>T-Online-Fax                                                                 | R                                                                 | Sehr geehrt               | w Die Planung von Lehrterminen nach 26.03.2013 wurde aktualisiert  |        |                                           | Ohne                                                                                                    | <b>99 KB</b>  | п                 | Þ                                                                  |
| Arbeitsagentur<br>congstar                                                                             |                                                                   | a Die Plan<br>Sehr geehrt |                                                                    |        | <b>Microsoft Outlook</b>                  |                                                                                                    | ×             | $\Box$            | $\mathbb{D}$                                                       |
| Angebot angefordert<br>Anregungen - Wünsche                                                            | P                                                                 | k Die Plan<br>Sehr geehrt |                                                                    |        |                                           |                                                                                                    |               | $\Box$            |                                                                    |
| Info-Mail Abo                                                                                          | P                                                                 | a Die Plan<br>Sehr geehrt | Es wurden 41 Benachrichtigungen von 41 erstellt                    |        | $\Box$                                    |                                                                                                    |               |                   |                                                                    |
| Info-Mail Storno                                                                                       |                                                                   | u Die Plan<br>Sehr geehrt |                                                                    |        | П                                         |                                                                                                    |               |                   |                                                                    |
| ⊿ joka@coo.la<br>Posteingang                                                                           |                                                                   | k Die Plan<br>Sehr geehrt |                                                                    |        |                                           |                                                                                                    |               | П                 |                                                                    |
| Entwürfe [1]<br>Gesendete Elemente                                                                     |                                                                   | a Die Plan<br>Sehr geehrt |                                                                    |        |                                           | ,,,,,,,,,,,,,,,,,,,,,,,,,,,,,,,,,,,,,,<br>OK                                                                                          |               | п                 |                                                                    |
| Gelöschte Elemente 3<br>Arbeitsagentur                                                                 |                                                                   | u Die Plan<br>Sehr geehrt |                                                                    |        |                                           |                                                                                                    |               | п                 |                                                                    |
| congstar<br>Deutschlandfunk 1                                                                          | R                                                                 |                           | k Die Plantene von Kennenmeermaan voorgever vernee                 |        |                                           | Sehr geehrte Dozentin, sehr geehrter Dozent, die Planung der Ausbildungstermine für den Zeitraum ab 26.03.2013 ist verfügbar.         |               | $\Box$            | <b>ID</b><br>⋤                                                     |
| E-Mail Kalender                                                                                        | Personen Aufgaben                                                 |                           |                                                                    |        |                                           |                                                                                                    |               |                   |                                                                    |
| <b>UNGELESEN: 41</b><br><b>ELEMENTE: 41</b>                                                            | <b>E</b> ERINNERUNGEN: 1                                          |                           |                                                                    |        |                                           |                                                                                                    | п             | <b>BB</b>         | 100 %                                                              |

*Info-Meldung "Benachrichtigungen erstellt"*

Je nach eingestelltem Versandverfahren (siehe "EMailSofortversand=" in der INI) befinden sich die Nachrichten bereits in der aktiven Versand-Warteschlange oder ruhen im Ordner Postausgang. Der Ordner Postausgang kann durch "Alle senden" an den aktiven Versand übergeben werden.

### Eine fertige E-Mail mit Terminen im HTML-Format könnte so aussehen:

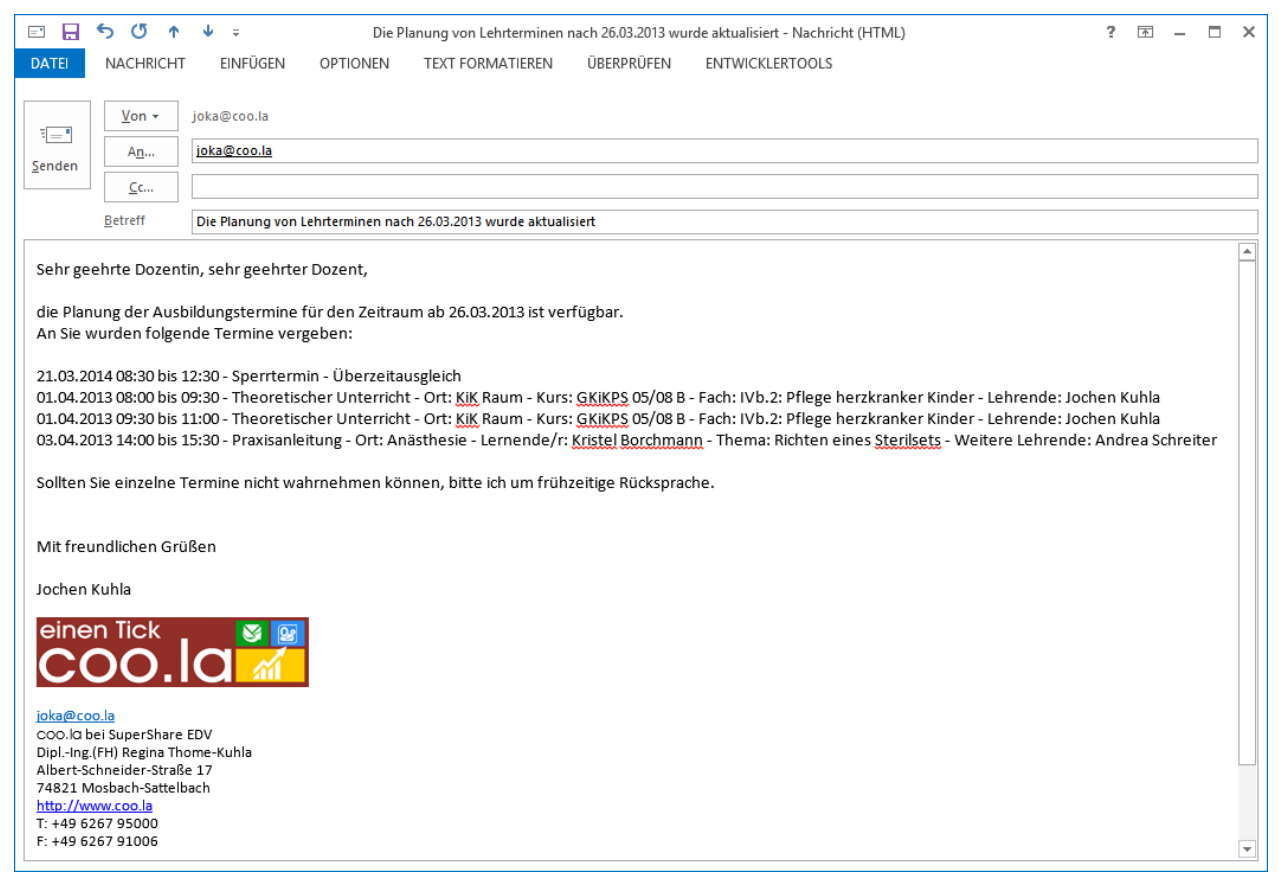

*Versandfertige E-Mail*

Das Fehlen einer Exportdatei wird mit folgender Meldung angezeigt:

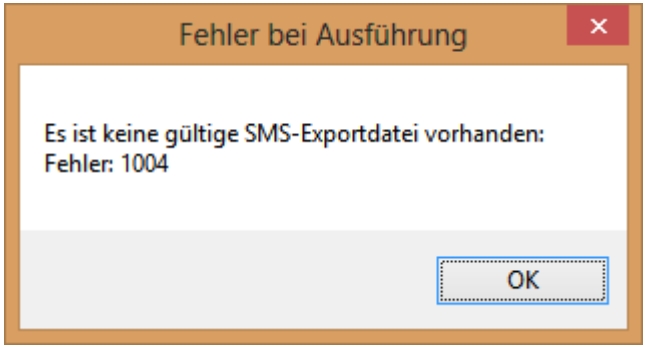

In der Einstiegs- und Eingewöhnungsphase beruhigt es – und wir empfehlen es deshalb auch – die E-Mails nicht sofort verschicken zu lassen, zunächst immer einige Stichproben im Postausgang zu öffnen und zu inspizieren. Im Dauerbetrieb werden Sie das Makro aber sicher ohne Meldungen und mit sofortiger Versandberechtigung anwenden.

YouTube-Präsentation:

*Meldung bei fehlenderXLSX-Datei*